## **Setting up the Roland QUAD-CAPTURE audio interface for recording ultrasound**

After installing the QUAD-CAPTURE device driver software first launch the **QUAD-CAPTURE** Control Panel dialog box from the Windows Control Panel (select the "classic view" or "large icons"), goto the command Driver/Driver Settings… and select the sample rate of 192000 Hz (note that this setting is saved on the physical USB device and not on the computer):

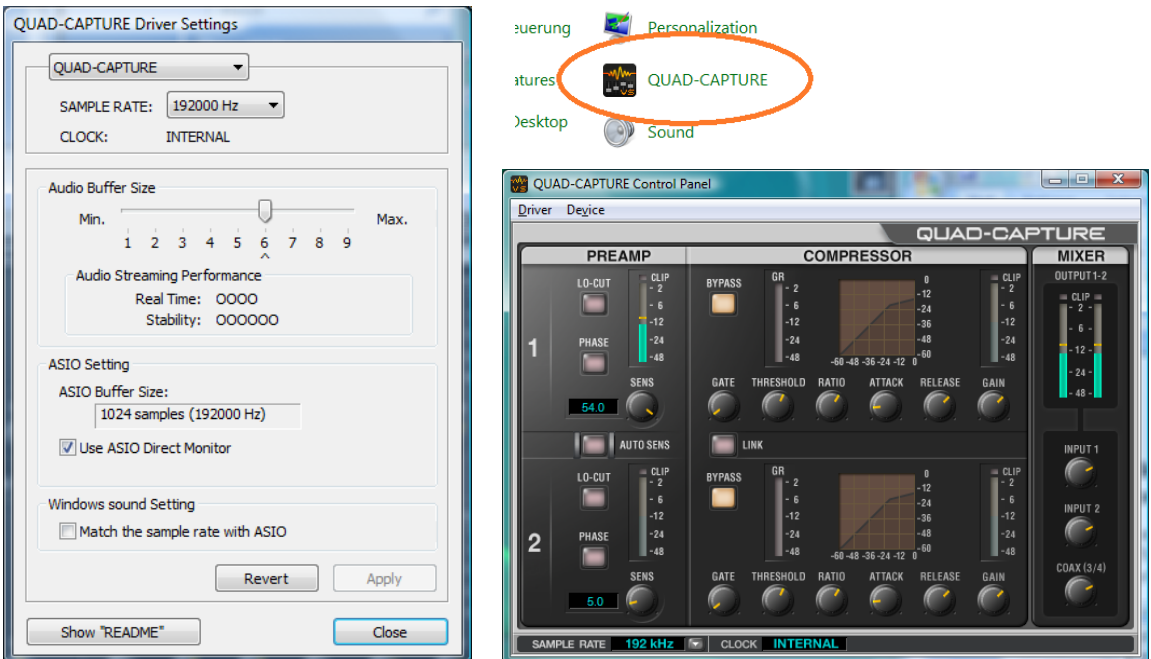

On Windows Vista/7/8/8.1 the selected sample rate should then also appear on the Windows Control Panel (Start>Control Panel>Hardware and Sound>Sound>Recording>1-2 QUAD-CAPTURE>Properties>Advanced):

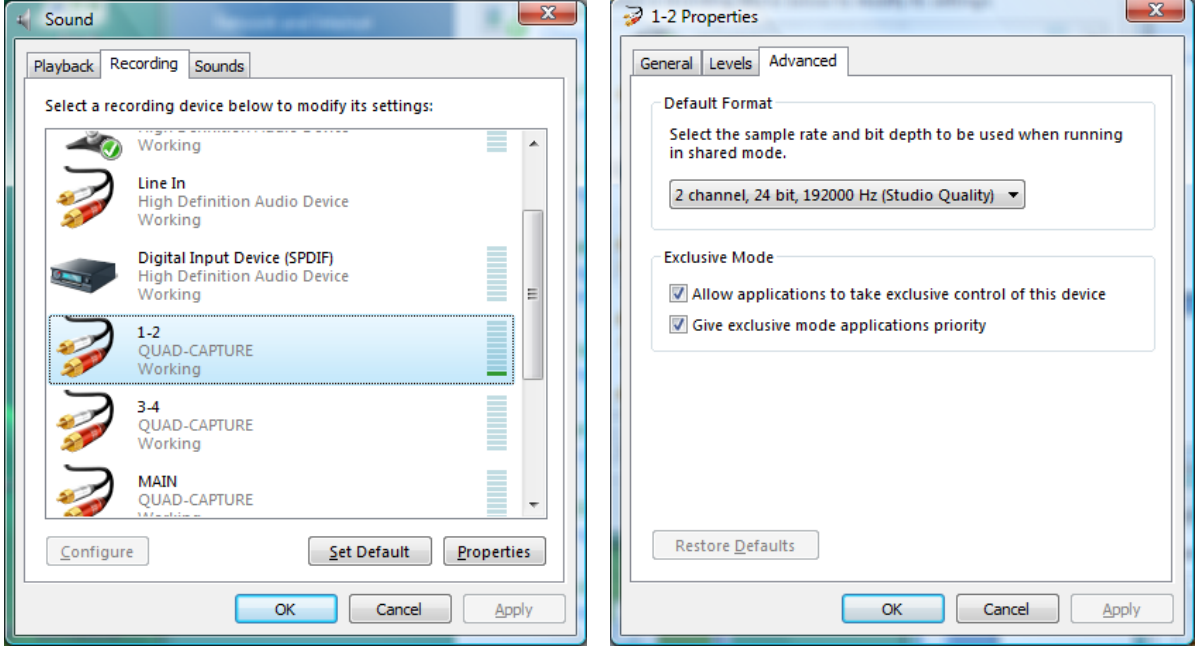

On the RECORDER software, the QUAD-CAPTURE device "1-2 (QUAD-CAPTURE) 6.3" must be selected from the Device list box. Note that there are three individual logic devices associated with the Quad-Capture unit (*1-2*, *3-4* and *MAIN*), where only the *1-2* entry represents the two analog micropone inputs at the front panel. For single-channel operation, the left channel (which corresponds to the **INPUT 1L** microphone input socket on the front panelö of the unit) should be selected.

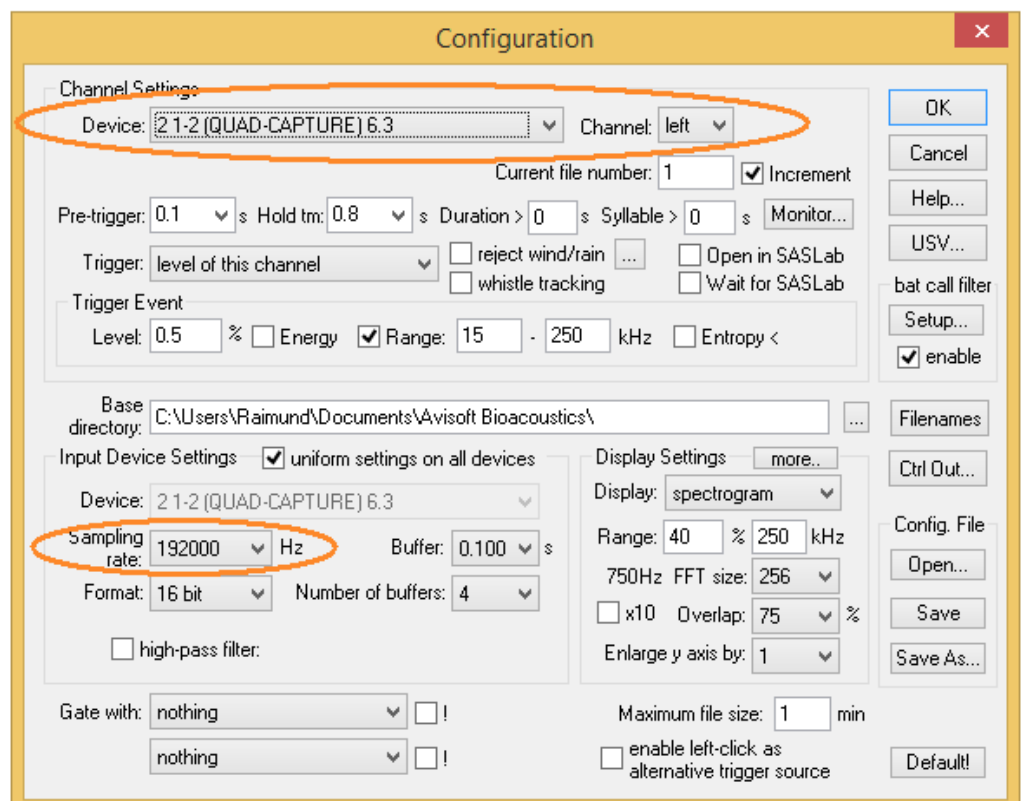

The sampling rate of 192000 Hz must be selected here as well:

In order to provide power to the Avisoft ultrasound microphone, it is necessary to set the **PHANTOM** switch on the back side of the audio interface to the **48V** position. The **GROUND LIFT** switch should be set to the **NOR** position and the **Hi-Z (INPUT 1)** to the **OFF** position.

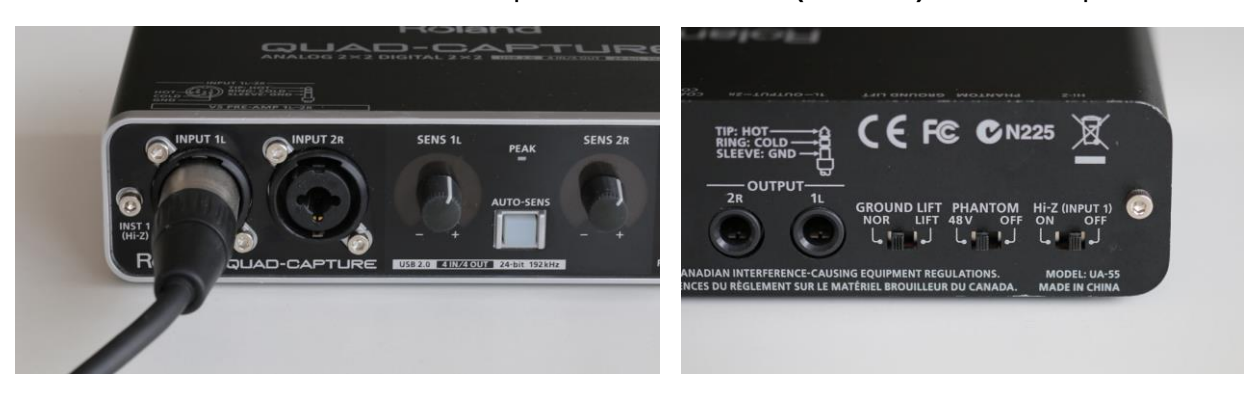

The USB audio interface has two microphone inputs (*INPUT 1L* and *INPUT 2R*). It is therefore necessary to attach the microphone to the correct input channel. This would usually be **INPUT 1L** if the (default) *left Channel* has been selected from the above Configuration dialog box of the RECORDER software.